# **LifeKeeper for Linux v9.7.0 スタートアップガイド**

**第 2 版**

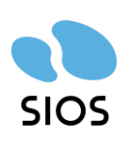

**サイオステクノロジー株式会社**

# 目次

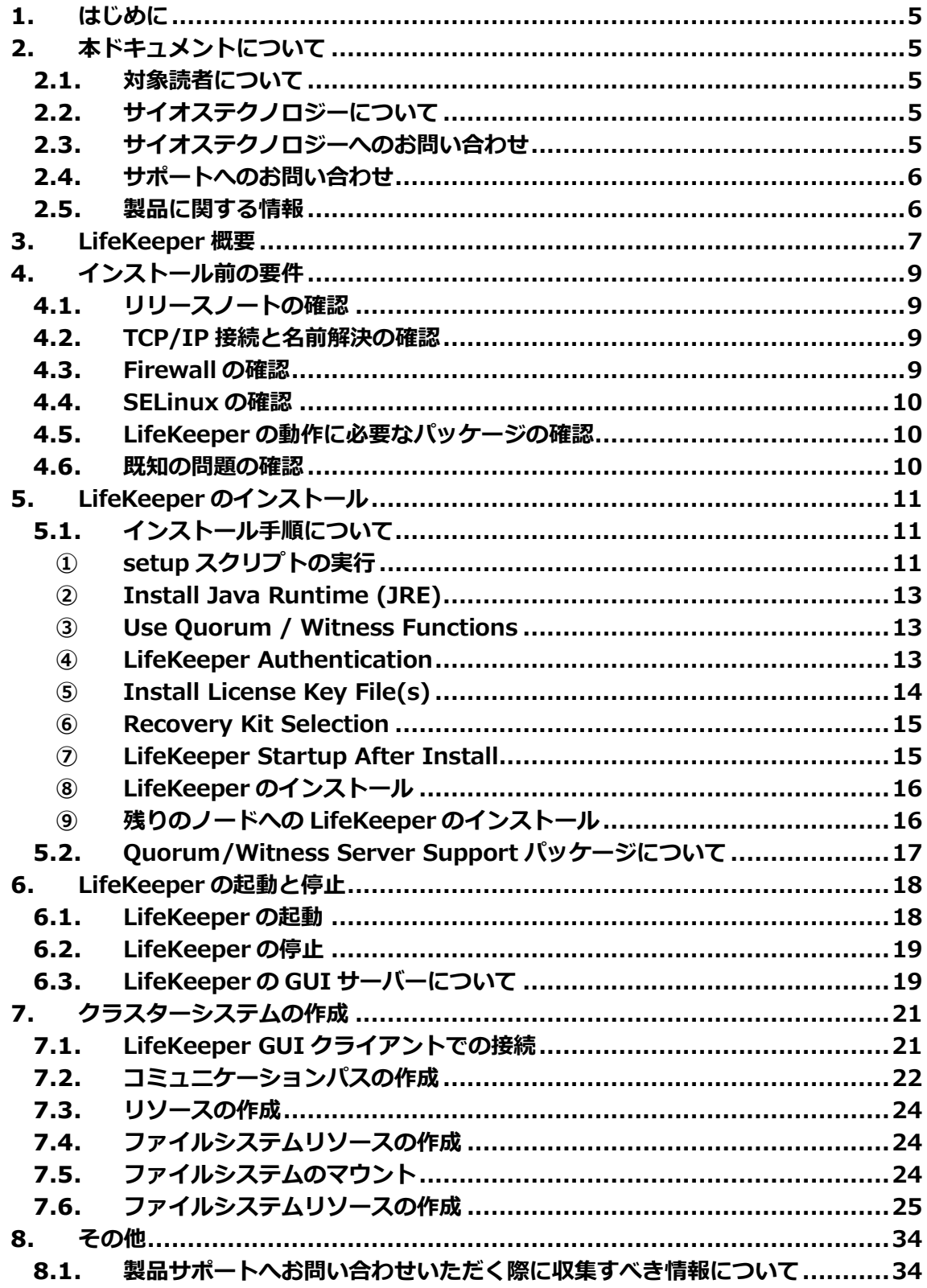

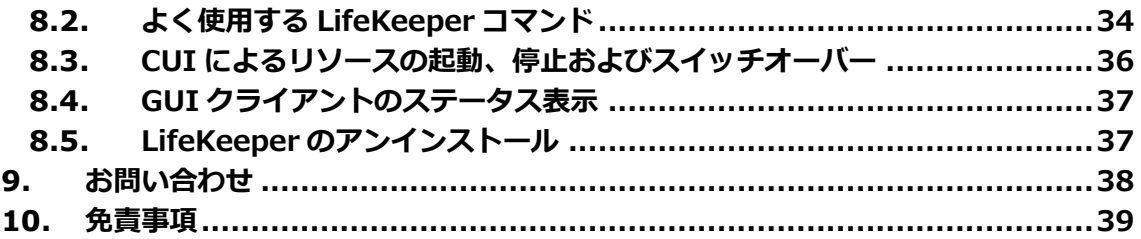

# **改訂履歴**

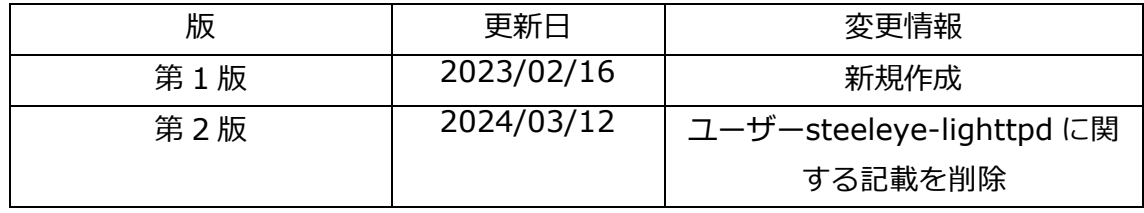

# <span id="page-4-0"></span>**1. はじめに**

本ドキュメントに含まれる情報は、公表の日付におけるサイオステクノロジー株式会社の 考え方に基づいています。サイオステクノロジー株式会社は記載されている内容をお約束 しているわけではありません。また、それらの内容を保証するものでもありません。本ド キュメントは情報提供のみを目的としています。また、記載内容は予告無く変更する場合が あります。予めご了承ください。

## <span id="page-4-1"></span>**2. 本ドキュメントについて**

本ドキュメントでは、LifeKeeper for Linux v9.7.0 のインストール手順を解説します。 LifeKeeper の使い方や、運用方法に関する情報を提供するものではありません。LifeKeeper の使い方に関する詳しい情報は、ユーザーポータルやサイオステクノロジーの Web サイト 内のドキュメントを参照してください。

また、記載されている rpm パッケージや画像に記載されているバージョン番号等について は、インストールに影響のないものについては実際のバージョンと一致しない場合があり ます。その場合は実際に利用されているものに読み替えて使用してください。

#### <span id="page-4-2"></span>**2.1. 対象読者について**

本マニュアルは、Linux オペレーティングシステムについて基本的な知識を持っている技術 者を対象としています。

### <span id="page-4-3"></span>**2.2. サイオステクノロジーについて**

サイオステクノロジーは、1997 年の創業以来、オープンソースソフトウェアを軸に、Web アプリケーションや OS、IT、システムの開発/基盤構築/運用サポート等の事業を展開し、 現在はこれらにクラウド技術を加え、新たな価値創造とそのご提供に取り組んでおります。 サイオステクノロジーに関する詳細については、<https://sios.jp/>をご参照ください。

### <span id="page-4-4"></span>**2.3. サイオステクノロジーへのお問い合わせ**

サイオステクノロジー株式会社

〒106-0047 東京都港区南麻布 2 丁目 12-3 サイオスビル 日本国内および海外の事業所の情報に関しては、弊社の Web サイトをご参照ください。

### <span id="page-5-0"></span>**2.4. サポートへのお問い合わせ**

お問い合わせの一次窓口が弊社ではない場合があります。お問い合わせの際はサポート証 書よりサポート窓口をご確認ください。サポート窓口が弊社になっている場合は、下記の Web サイトよりお問い合わせください。

<https://bccs.sios.jp/contact/>

### <span id="page-5-1"></span>**2.5. 製品に関する情報**

製品ドキュメントに関する情報は、下記のリンクよりご参照ください。製品のリリース ノートや Recovery Kit の管理ガイドがあります。 [https://support.us.sios.com/aspx/jpdocs\\_us\\_sios\\_com\\_home/](https://support.us.sios.com/aspx/jpdocs_us_sios_com_home/)

Recovery Kit の動作概要、製品の Errata 情報、ライセンスの取得方法などに関する情報 は、ユーザーポータルでご確認いただけます。 <https://lkdkuserportal.sios.jp/hc/ja/>

### <span id="page-6-0"></span>**3. LifeKeeper 概要**

LifeKeeper はシステムの可用性を高めることを目的とした HA クラスターソフトウェアで す。

■ HA クラスターとは

あるサーバーで障害を検知した場合に、他のサーバーへ自動的にサービスを切り替えるこ とにより、障害からの復旧速度を向上させます。その結果として、年間のダウンタイムを短 縮させ、システムの可用性の向上を目指します。

■ Availability (稼働率・可用性) のレベル

想定されるシステムの年間ダウンタイムの長さによって、可用性レベルが分類できます。 LifeKeeper はフォルトレジリエントレベルの可用性を持つシステムを構築できるよう設計 されています。

**表 1 Availability (稼働率・可用性) のレベル**

| Availability クラス             | Availability レベル | 年間のダウンタイム |
|------------------------------|------------------|-----------|
| 連続処理 (Continuous Processing) | 100%             | 0分        |
| フォルトトレラント (Fault Tolerant)   | 99.999%          | 5分        |
| フォルトレジリエント (Fault Resilient) | 99.99%           | 53分       |
| 一般の商用 Availability           | $99 - 99.5\%$    | 44-87 時間  |

- 主な特徴
	- ➢ ソフトウェアでのフォールトレジリエントソリューションを提供します。
	- ➢ 統一インターフェースによる HA システム構築を可能とします。
	- ➢ GUI による簡単で直感的な HA クラスター管理を提供します。
	- ➢ ハートビート通信によるノードの死活監視と、リソース単位での監視を行い、障 害と判定した場合にサービスを自動的にスタンバイノードへ引き継ぎます。
- ノードの死活監視

LifeKeeper はコミュニケーションパスを通じたハートビートの応答確認によってサーバー の死活監視を行っています。デフォルトでは、5 秒に一度のハートビートが 3 回連続して失 敗するとハートビート断と判定します。ハートビート断が全てのコミュニケーションパス で発生するとフェイルオーバーを行ないます。コミュニケーションパスは以下の用途に使 用します。

- ➢ コミュニケーションパス
	- ✓ サーバーの死活監視を行うためのハートビートの通信経路
	- ✓ LifeKeeper のノード間の情報のやり取り
- リソース単位での監視

LifeKeeper は監視対象となるアプリケーション、ファイルシステム等のサービスをリソー スと呼びます。デフォルトでは 120 秒に 1 回の頻度でリソースの状態を監視しています。 リソース障害を検知すると、リソース監視が動作しているノード上でリソースのリカバリー を行います。リカバリーに失敗するとフェイルオーバーを行います。

#### ➢ リソースの種類

大きく分類して以下の種類のリソースがあります。LifeKeeper は個々のリソースに対 して監視を行ないます。

- ✓ アプリケーションリソース (Oracle、PostgreSQL 等)
- ✓ IP リソース (仮想 IP アドレス)
- ✓ ファイルシステムリソース

# <span id="page-8-0"></span>**4. インストール前の要件**

LifeKeeper のインストールを開始する前に、以下の事項を確認します。

### <span id="page-8-1"></span>**4.1. リリースノートの確認**

インストールを開始する前にリリースノートをご確認ください。リリースノートには重要 な情報が含まれています。リリースノートを参照して、サポートされているプラットフォー ム、オペレーティングシステム、アプリケーション、ストレージを確認します。リリースノー トはサイオステクノロジーの以下の Web サイトから参照できます。 [https://support.us.sios.com/aspx/jpdocs\\_us\\_sios\\_com\\_home/](https://support.us.sios.com/aspx/jpdocs_us_sios_com_home/)

### <span id="page-8-2"></span>**4.2. TCP/IP 接続と名前解決の確認**

GUIの機能を使用するためにクラスターノードの双方で名前解決ができる必要があります。 名前解決には、DNS サービスもしくは /etc/hosts を使用します。また、localhost が 127.0.0.1 に解決される必要があります。

### <span id="page-8-3"></span>**4.3. Firewall の確認**

以下のポートを使用しています。

- コミュニケーションパス(TCP)の通信用: 7365/tcp
- GUI サーバーの通信用: 81/tcp、82/tcp
- GUI サーバー、クライアント間の RMI 通信用: 1024/tcp 以降の全てのポート
- DataKeeper の同期用(DataKeeper 使用時): "10001+<mirror number> +  $<$ 256  $*$  i>"

#### **補足**

- ➢ GUI サーバー、クライアントの通信に使用するポートは LifeKeeper がインストールさ れるクラスターノードと、GUI クライアントを動作させる全てのシステムでポートが 開放されている必要があります。
- ➢ DataKeeper で使用するポートは上記の計算式で割り出すことができます。i の値は 0 から開始し、使用されていないポートが見つけるとそのポートを使用します。例えば mirror number が 0 の DataKeeper リソースが存在している環境で、10001 番ポー トが別のアプリケーションによって使用されていた場合は、10257 番ポートが使用さ

れます。

➢ GUI サーバー、クライアント間の通信では Java の RMI(Remote Method Invocation) にて 1024 番以降のポートをランダムに使用します。クラスターシステムにアクセス 制御などを適用する場合は、これらのポートを考慮し、パケットフィルタリングを行う 必要があります。セキュリティー対策の観点で本仕様が問題となる場合は、ssh の X フォワーディングを使用して対応することもできます。設定方法等はテクニカルドキュ メンテーションをご参照ください。

### <span id="page-9-0"></span>**4.4. SELinux の確認**

SELinux の設定が enabled の場合、LifeKeeper はインストールできません。SELinux を disabled にするには OS ディストリビューションのドキュメントを参照してください。SAP 環境で必要な場合を除いて、SELinux の permissive モードを使用することはお勧めしませ ん。クラスター上で実行されるアプリケーションが permissive モードをサポートしている ことを確認してください。SELinux の permissive モードは次の ARK でテストされていま す。

SAP / SAP MaxDB / Sybase / Oracle / DB2 / NFS / DataKeeper / NAS / EC2 / IP / FileSystem / MQ

### <span id="page-9-1"></span>**4.5. LifeKeeper の動作に必要なパッケージの確認**

必要なパッケージはインストレーションガイド内、「LifeKeeper 環境のセットアップ」セ クションの「Linux の依存関係」をご参照ください。

#### **注意**

➢ ご利用のディストリビューションから提供されている適切なパッケージをインストー ルしてください。

### <span id="page-9-2"></span>**4.6. 既知の問題の確認**

既知の問題は、テクニカルドキュメンテーション内、「トラブルシューティング」セクショ ンの「既知の問題と制限」に記載しています。ご利用の環境に該当する既知の問題がないか 確認します。また、最新の情報につきましては、ユーザーポータルの「既知の問題と制限」 に記載されている場合がございますので、こちらも合わせてご確認ください。

# <span id="page-10-0"></span>**5. LifeKeeper のインストール**

### <span id="page-10-1"></span>**5.1. インストール手順について**

LifeKeeper のインストールは、ISO イメージに含まれる setup スクリプトを実行すること によって行われます。スクリプトは対話形式となっており、各内容に対して選択を行うか、 もしくは適切な入力を行います。設定ファイルを用いた非対話でのインストールも可能で すが、ここでは取り扱いません。この章では setup スクリプトによる LifeKeeper のインス トール方法を記載しています。

#### **補足**

以降の手順に掲載されている LifeKeeper の各パッケージ番号は、実際にリリースされてい るものと異なる場合がありますが操作手順には影響ありません。ご利用のバージョンに読 み替えてご利用ください。

#### <span id="page-10-2"></span>**① setup スクリプトの実行**

製品の ISO イメージを任意のディレクトリーにマウントします。続いて sps\_xxx.img(xxx はバージョン番号)を任意のディレクトリーにマウントし、setup を実行します。以下は ISO イメージをマウントし、setup スクリプトを実行するまでのコマンドの実行例です。

# mount LKL\_Vxxx\_mmddyy.iso /media/cdrom # cd /media/cdrom # mount –t iso9660 –o loop,ro sps\_xxx.img /mnt # cd /mnt/ #./setup

setup スクリプトを起動すると、以下のメニュー画面が表示されます。

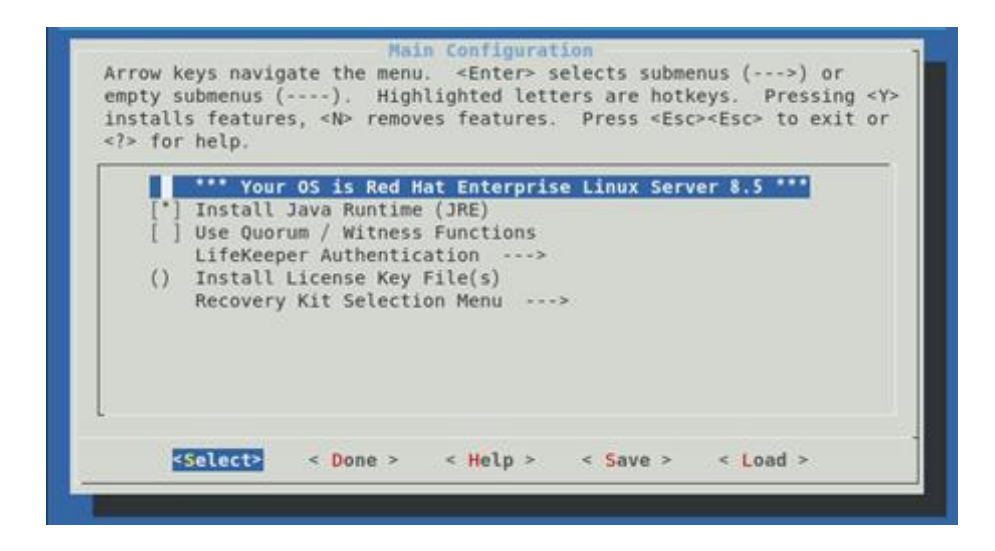

メニューは以下のキーで操作します。

↑↓:選択項目の移動

←→:最下行ボタンの移動

ENTER:サブメニューを開く

Y / N / SPACE:選択項目の ON / OFF / 反転

最下行ボタンは以下の動作を行います

Select:詳細画面を開きます

Done:この画面を閉じて一つ上の画面に戻ります。メイン画面の場合は構成を確定します。 Help: 選択中項目のヘルプテキストを表示します

Save:現在の設定を構成ファイルとして保存します。これは非対話インストールで使用し ます。

Load:保存した構成ファイルを読み込みます。

次にメニューの各項目について説明を行います。

#### <span id="page-12-0"></span>**② Install Java Runtime (JRE)**

LifeKeeper GUI が使用する Java 実行環境をインストールします。

#### **補足**

LifeKeeper で使用している Java は LifeKeeper の設定ファイル(/etc/default/LifeKeeper) を参照しています。OS の環境変数は使用していないため、複数のバージョンの Java を混 在させることができます。製品同梱の Java パッケージと他の Java パッケージが混在して も、LifeKeeper の動作に影響はありません。

#### <span id="page-12-1"></span>**③ Use Quorum / Witness Functions**

Quorum/Witness を使用します。機能の詳細はテクニカルドキュメンテーションの 「Quorum/Witness」を参照してください。

#### <span id="page-12-2"></span>**④ LifeKeeper Authentication**

LifeKeeper GUI のログインに使用するユーザーを登録できます。空白で区切ることで複数 のユーザーを指定できます。詳細はインストレーションガイドの「GUI ユーザーの設定」を 参照してください。

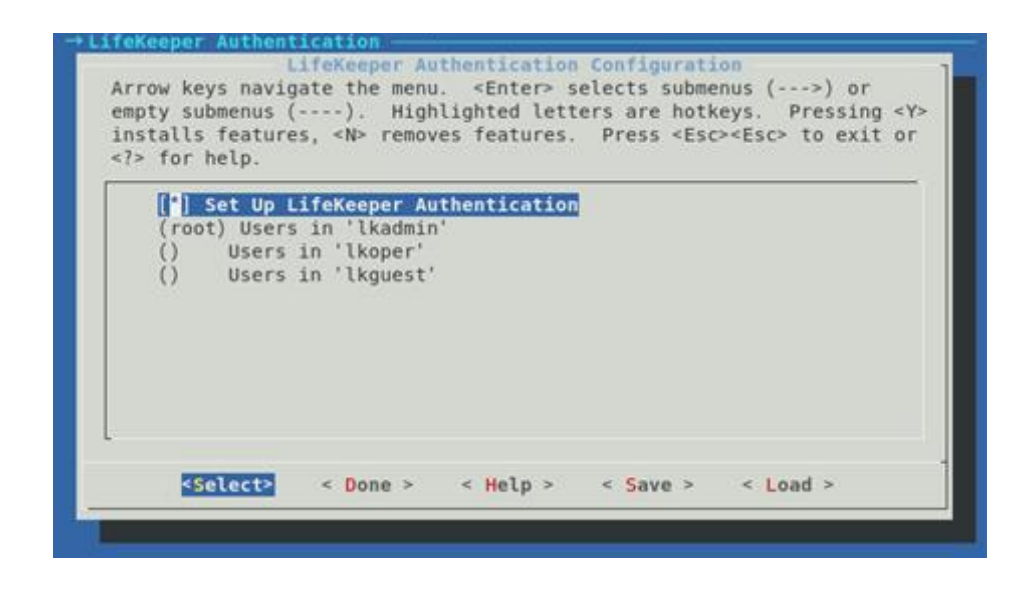

#### **注意**

Set Up LifeKeeper Authentication を未選択でインストールを実施した場合は LifeKeeper インストール完了後に、お客様にて以下の設定を行う必要があります。設定が行われていな い場合は、LifeKeeper の GUI クライアントにログインできません。

OS のコマンドを使用し、下記のグループを追加

lkguest lkoper lkadimin ※任意のグループ ID を指定できます。

 作成した lkadmin のグループに root ユーザーを追加 ユーザー管理に関する情報につきましては、以下の URL にございますユーザーポータルの 情報も合わせてご参照ください。 [Linux]GUI 管理画面にアクセスできるユーザーの設定方法(v8.1.1 以降) <https://lkdkuserportal.sios.jp/hc/ja/articles/360037732471>

LifeKeeper 関連のユーザー、グループが既に作成されている状態でインストールを実施し た場合は、そのユーザー、グループ情報は維持されます。 LifeKeeper 関連のユーザー、グループが既に作成されている状態でそれらユーザーを削除 した場合は、そのユーザー、グループ情報は削除されます。

#### <span id="page-13-0"></span>**⑤ Install License Key File(s)**

インストールするライセンスファイルのパス名を入力します。空白で区切ることで複数の ファイルを指定できます。

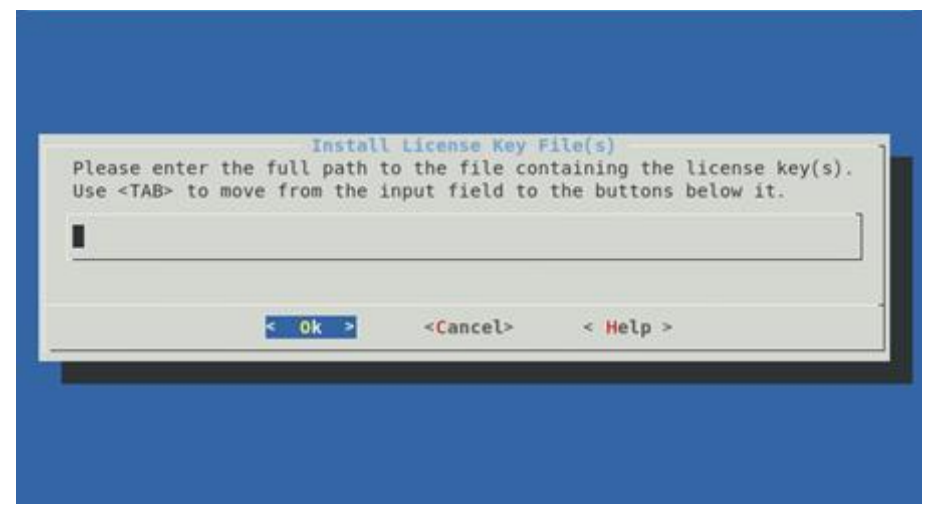

**補足**

ライセンス取得方法とライセンスのインストールの詳細な手順は「ライセンス取得方法解 説ページ」<https://lkdkuserportal.sios.jp/hc/ja/articles/360037843531> をご参照くだ さい。

#### <span id="page-14-0"></span>**⑥ Recovery Kit Selection**

使用するリカバリーキットを選択します。

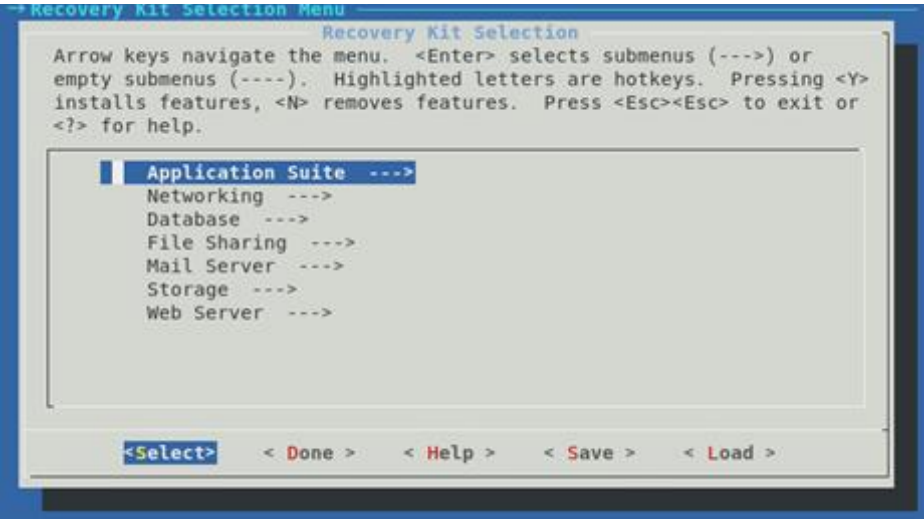

<span id="page-14-1"></span>**⑦ LifeKeeper Startup After Install**

ライセンスを指定した場合、この項目が表示されます。インストール作業の完了時に LifeKeeper を起動する場合はこの項目を選択してください。

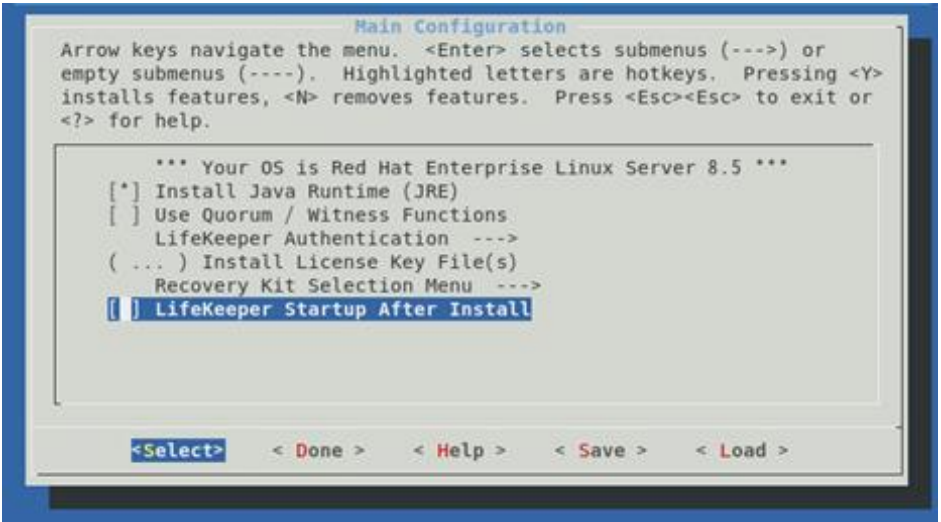

#### <span id="page-15-0"></span>**⑧ LifeKeeper のインストール**

全ての項目の選択が完了した場合、メインメニューから **<Done>**を選択してください。 以下の画面が表示されます。

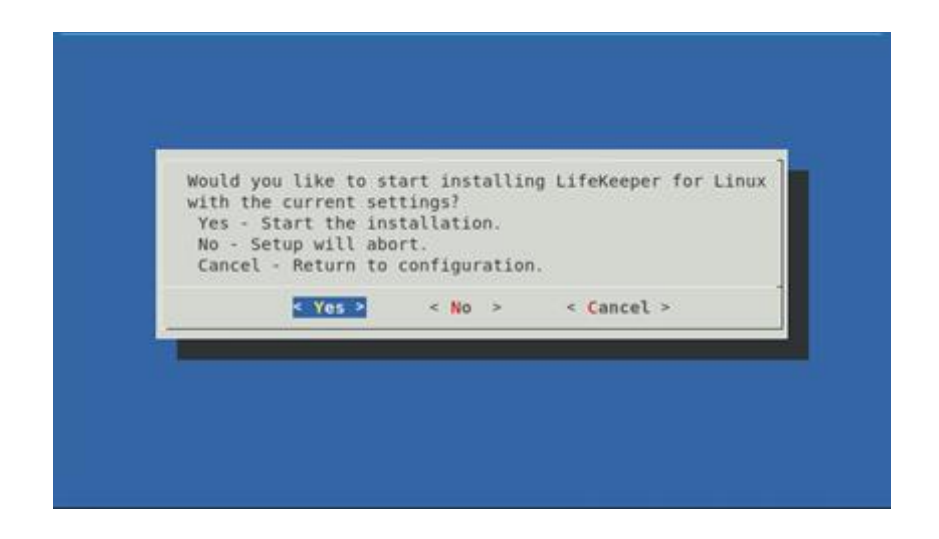

問題がなければ**<Yes>**を選択、インストールを実施してください。インストール完了後、 「Setup Complete.」が出力されればインストールは完了です。インストールに失敗した 場合は対応したエラーメッセージが出力されます。問題を解決した上で再度インストール を実施してください。

#### <span id="page-15-1"></span>**⑨ 残りのノードへの LifeKeeper のインストール**

他の LifeKeeper をインストールする対象になっているノードも、同様の手順でパッケージ をインストールします。

インストールに関する手順は以上です。

#### **補足**

➢ LifeKeeper は /opt/LifeKeeper 以下にインストールされます。シェルの環境変数に以 下の行を追加するとパスの設定ができます。 例) /root/.bash\_profile

# For LifeKeeper PATH=\$PATH:/opt/LifeKeeper/bin MANPATH=\$MANPATH:/opt/LifeKeeper/man export PATH MANPATH

➢ 下記のグループは LifeKeeper に必要なグループです。 グループ

lkguest,lkoper,lkadmin

### <span id="page-16-0"></span>**5.2. Quorum/Witness Server Support パッケージについて**

AWS S3 や共有ディスクを用いたディスク Quorum/Witness モードをサポートしていま す。Quorum/Witness Server 方式の設定方法、動作シナリオの詳細については、テクニカ ルドキュメンテーション内、「LifeKeeper」→「インストールと設定」→「LifeKeeper I-O フェンシングの概要」セクションの「Quorum/Witness」をご参照ください。

#### **注意**

リリースノートにてサポートを表明しているストレージを共有ディスクとして使用する場 合、特別な記述がない限りは本パッケージをインストールする必要はありません。後から追 加インストールすることもできます。追加インストールする際には、クラスターシステムの 停止は伴いません。

# <span id="page-17-0"></span>**6. LifeKeeper の起動と停止**

### <span id="page-17-1"></span>**6.1. LifeKeeper の起動**

LifeKeeper を起動するには、以下のいずれかのコマンドを実行します。

- ・ lkcli start コマンド
- ・ lkstart コマンド
- ・ systemctl start lifekeeper.service (systemd 環境)

systemctl start lifekeeper.service で LifeKeeper を起動した場合、サーバーの起動時に LifeKeeper が自動的に起動しません。LifeKeeper の自動起動を有効化するには以下のコマ ンドを実行します。

・ systemctl enable lifekeeper.service(systemd 環境)

# lkstart Created symlink /etc/systemd/system/lifekeeper-graphical.target.requires/lifekee  $per$ .service  $\rightarrow$ /usr/lib/systemd/system/lifekeeper.service. Created symlink /etc/systemd/system/lifekeeper-multi-user.target.requires/lifeke  $eper.service \rightarrow /usr/lib/system/system/lifekeeper.service.$ または

```
# systemctl start lifekeeper.service
# systemctl enable lifekeeper.service
Created symlink /etc/systemd/system/lifekeeper-graphical.target.requires/lifekee
per.service \rightarrow/usr/lib/systemd/system/lifekeeper.service.
Created symlink /etc/systemd/system/lifekeeper-multi-user.target.reguires/lifeke
eper.service \rightarrow/usr/lib/systemd/system/lifekeeper.service.
```
LifeKeeper の起動確認は、lktest コマンドまたは systemctl status lifekeeper.service を 実行します。lktest コマンドは、LifeKeeper の主要プロセスの状態をチェックし、ps -cwf コマンドから得られた結果を表示します。稼動しているプロセスによっては複数出力され ます。プロセスが正常に起動していることが確認できた場合は、戻り値に 0 が返ります。

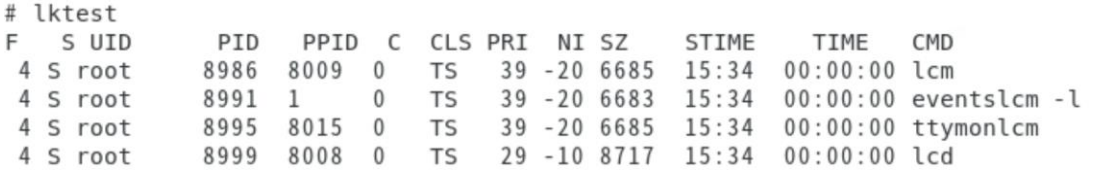

systemctl status lifekeeper.service は lifekeeper.service のステータスを表示します。正 常に起動している場合は、以下の様に表示されます。

```
# systemctl status lifekeeper.service
lifekeeper.service - SIOS LifeKeeper
  Loaded: loaded (/usr/lib/systemd/system/lifekeeper.service; enabled; vendor >
  Active: active (exited) since Wed 2019-09-18 16:51:24 JST; 5min ago
Main PID: 32095 (code=exited, status=0/SUCCESS)
   Tasks: 0 (limit: 11517)
  Memory: 2.8M
  CGroup: /system.slice/lifekeeper.service
```
### <span id="page-18-0"></span>**6.2. LifeKeeper の停止**

LifeKeeper を停止するには、以下のいずれかのコマンドを実行します。起動に使用したコ マンドと対応したコマンドを使用してください。

- ・ lkcli stop コマンド
- ・ lkstop コマンド
- · systemctl stop lifekeeper.service (systemd 環境)

```
# lkstop
Removed /etc/systemd/system/lifekeeper-graphical.target.requires/lifekeeper.serv
ice.
Removed /etc/systemd/system/lifekeeper-multi-user.target.requires/lifekeeper.ser
vice.
```
### <span id="page-18-1"></span>**6.3. LifeKeeper の GUI サーバーについて**

インストール完了後の LifeKeeper の設定は LifeKeeper GUI クライアントを使用して行い ます。LifeKeeper GUI クライアントを操作するためには、LifeKeeper がインストールされ ているサーバー上で LifeKeeper GUI サーバーが起動している必要があります。通常 GUI サーバーは LifeKeeper の起動、停止と連動して起動と停止が行われますが、GUI サーバー を単独で停止したり起動したりすることも可能です。GUI サーバーが停止していたとして も、障害検知やフェイルオーバーなどの HA クラスターとしての機能には影響しません。ク ラスター環境をセットアップ後、GUI 操作が必要でなければ、平時は GUI サーバーを停止 しておき、必要な時だけ GUI サーバーを起動するといった運用もできます。

LifeKeeper の GUI サーバーの起動と停止の方法は以下の通りです。

```
GUI サーバーの起動
```
GUI サーバーを起動する場合は、lkGUIserver start コマンドを実行します。# lkGUIserver start LifeKeeper GUI Server Setup Starting LifeKeeper GUI Server Enabled ok: run: /opt/LifeKeeper/etc/service/lkquiserver: (pid 21818) 0s, normally down LifeKeeper GUI Server Setup Completed

GUI サーバーの停止

GUI サーバーを停止する場合は、lkGUIserver stop コマンドを実行します。

# lkGUIserver stop LifeKeeper GUI Server Setup Starting LifeKeeper GUI Server Disabled ok: down: /opt/LifeKeeper/etc/service/lkguiserver: 0s LifeKeeper GUI Server Setup Completed

※オプションとして restart を使用すれば再起動をすることもできます。GUI 表示に問題が 生じた場合には、GUI サーバーの再起動で復旧する場合があります。

# <span id="page-20-0"></span>**7. クラスターシステムの作成**

LifeKeeper でクラスターシステムを作成するには、HA クラスターを構成するノード間に 「コミュニケーションパス」を設定する必要があります。その後、保護対象を定義するため 「リソース1を作成します。この資料ではコミュニケーションパスの設定とファイルシステ ムリソースの作成を解説します。

### <span id="page-20-1"></span>**7.1. LifeKeeper GUI クライアントでの接続**

LifeKeeper の設定作業は GUI を使用して行います。

GUI クライアントは lkGUIapp コマンドで起動します。LifeKeeper を起動したあとで、以 下のコマンドで LifeKeeper GUI クライアントを起動します。以下はその実行例です。

# 1kGUIapp openjdk version "1.8.0 242" OpenJDK Runtime Environment (build 1.8.0\_242-b08) OpenJDK 64-Bit Server VM (build 25.242-b08, mixed mode) Setting up secure random number generator Random number setup completed

コマンドを実行後、GUI クライアントが起動し、ログイン画面が立ち上がります。 Server Name には実行したサーバー名が入ります。ログインユーザー名とパスワードには LifeKeeper の管理ユーザーグループ (lkadmin) に所属している OS のユーザー情報を入 力します。

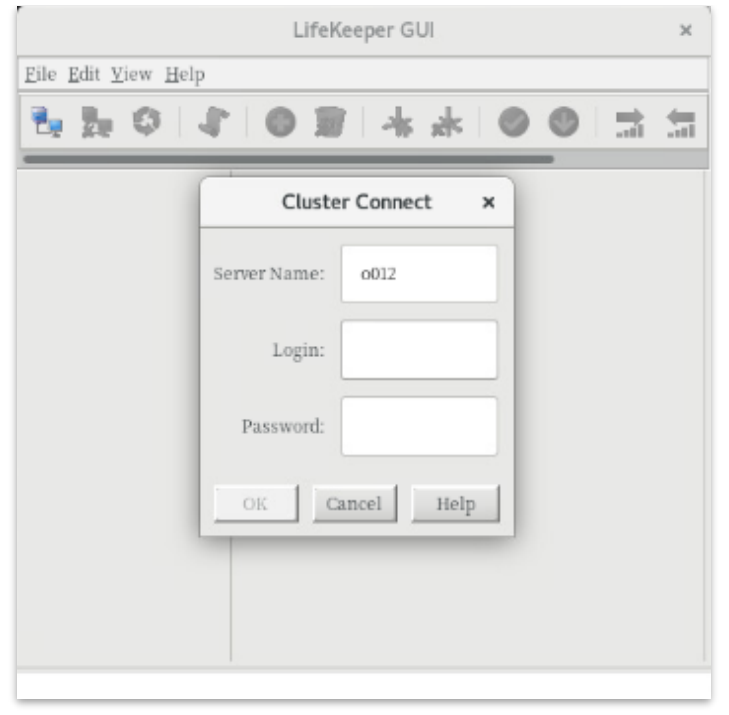

ログイン後、LifeKeeper が起動しており、LifeKeeper GUI サーバーとの接続に問題がなけ れば、以下のような画面が表示されます。

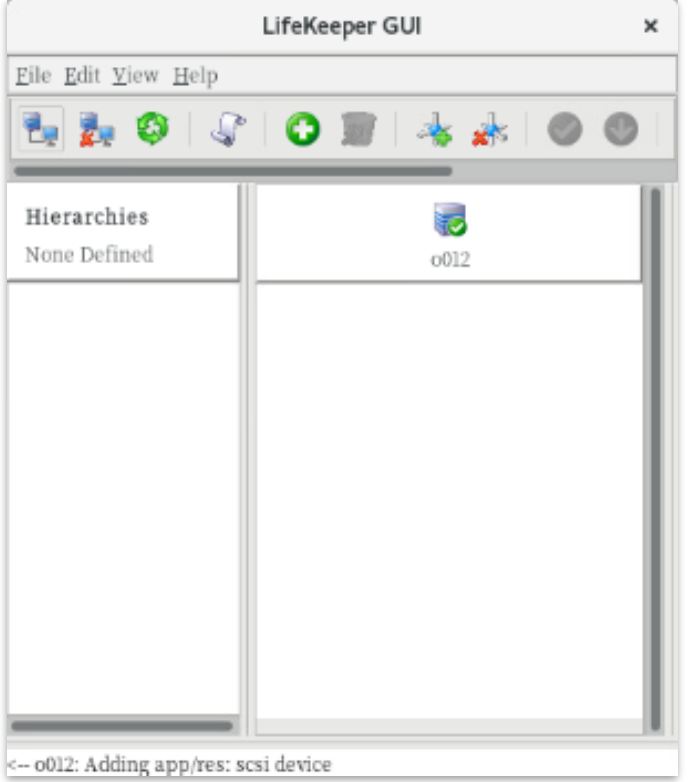

# <span id="page-21-0"></span>**7.2. コミュニケーションパスの作成**

GUIクライアントでコミュニケーションパスを作成するためのウィザードを起動し、コミュ ニケーションパスを作成します。GUI クライアントのツールバーの [Edit] を選択し、 [Server]、[Create Comm Path…] を実行します。設定は下記の順序で行ないます。最後 に [Create] を選択するとコミュニケーションパスの作成が開始されます。

| 番号            | 項目                | 入力もしくは選択する値            |
|---------------|-------------------|------------------------|
|               | Local Server      | GUI クライアントを実行しているサーバーを |
|               |                   | 選択                     |
| $\mathcal{P}$ | Remote Server     | GUI クライアントを実行していないサーバー |
|               |                   | 名を入力もしくは選択             |
| 3             | Device Type       | TCP もしくは TTY を選択       |
| 4             | Local IP Address  | IP アドレスを選択             |
| 5             | Remote IP Address | IP アドレスを選択             |
| 6             | Priority          | 優先順位を設定                |

**表 2 コミュニケーションパスの設定値**

コミュニケーションパスを 1 つだけ作成した場合は、GUI クライアントのサーバーアイコ ンが警告で表示されます。

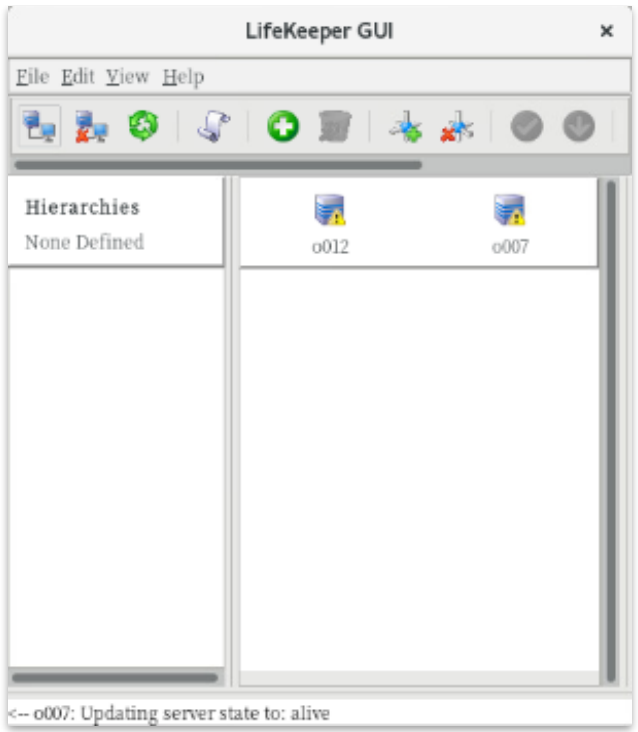

1つ目のコミュニケーションパスの作成と同様の操作で予備のコミュニケーションパスを 作成してください。コミュニケーションパスを2つ以上作成すると下記のようにサーバー アイコンが緑色で表示されます。

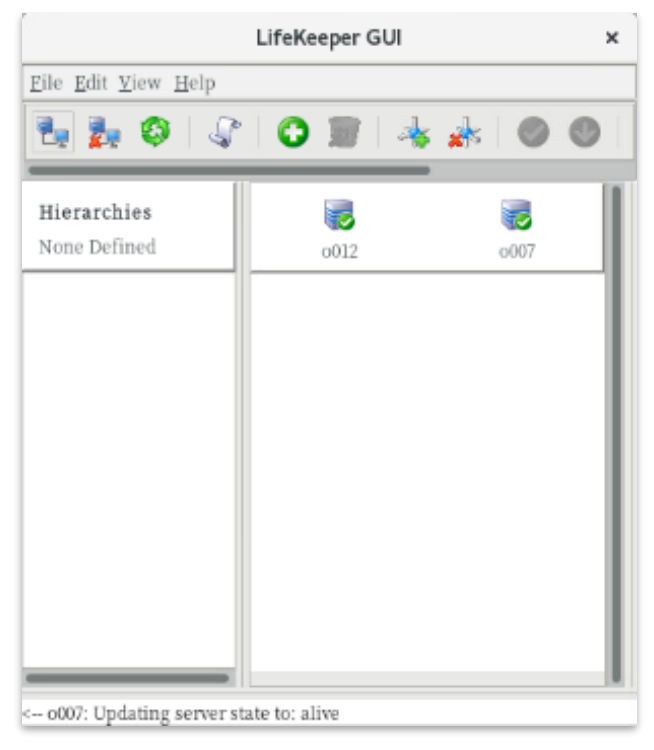

#### <span id="page-23-0"></span>**7.3. リソースの作成**

保護するサービスやアプリケーションに対応するリソースを作成します。本ドキュメント では、ファイルシステムリソースの作成手順を例示します。

#### **注意**

 $# - A +$ 

各 Recovery Kit のリソースの作成手順は、テクニカルドキュメンテーションより参照する ことができます。Recovery Kit 毎にセットアップ時の要件や注意点がありますので、ご利 用になる Recovery Kit 用のマニュアルを参照のうえ、リソースの作成を行なってください。

### <span id="page-23-1"></span>**7.4. ファイルシステムリソースの作成**

ファイルシステムリソースは共有ストレージデバイス上のファイルシステムをクラスター ノード間で切り替えることを可能する機能を提供します。ファイルシステムリソースを作 成するには、以下の条件を満たしている必要があります。

- ➢ 共有ストレージデバイスが物理的に接続され、各サーバーから同じ状態で接続で きること
- ➢ parted などのユーティリティーを使い、GUID パーティションテーブル(GPT)で 共有ディスクのパーティションが切られていること
- ➢ mkfs などのユーティリティーを使い、ファイルシステムが作成されていること
- ➢ 各サーバーでファイルシステムをマウント、アンマウントができること

ファイルシステムリソースの作成条件を満たしていることが確認できたら次の手順に移り ます。

### <span id="page-23-2"></span>**7.5. ファイルシステムのマウント**

ファイルシステムリソース作成対象のファイルシステムを任意のディレクトリーにマウン トします。例では /dev/sdb1 を /mnt/fs にマウントしています。

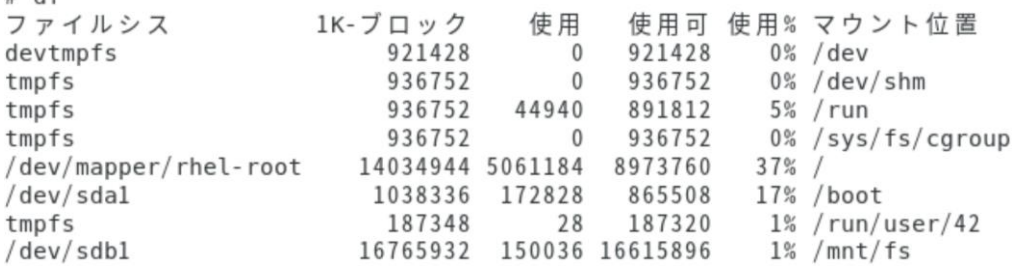

# <span id="page-24-0"></span>**7.6. ファイルシステムリソースの作成**

GUI クライアントでファイルシステムリソースを作成するためのウィザードを起動し、 ファイルシステムリソースを作成します。GUI クライアントのツールバーの [Edit] を選択 し、[Server]、[Create Resource Hierarchy] を実行します。

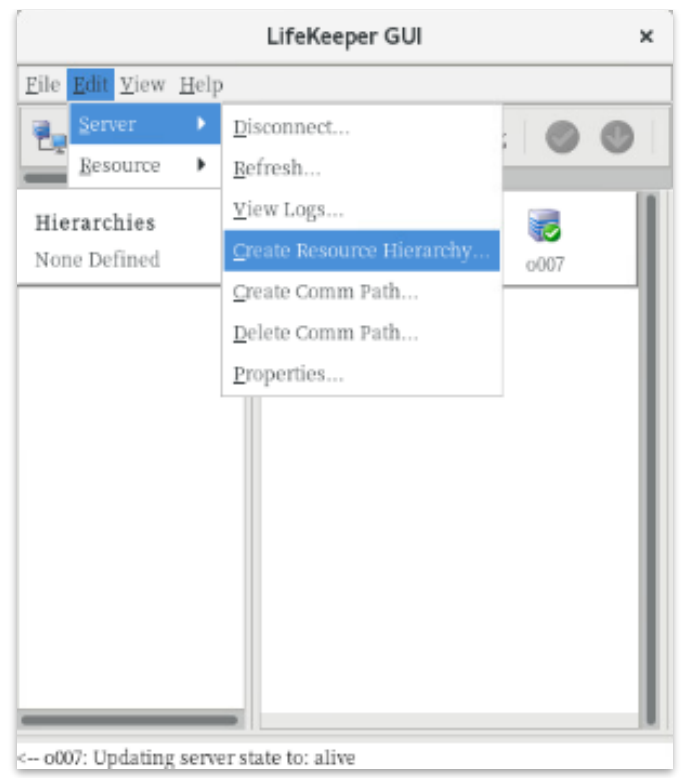

ファイルシステムリソースの作成ウィザードの内容は以下の表の通りです。

#### **表 3 ファイルシステムリソースの設定値**

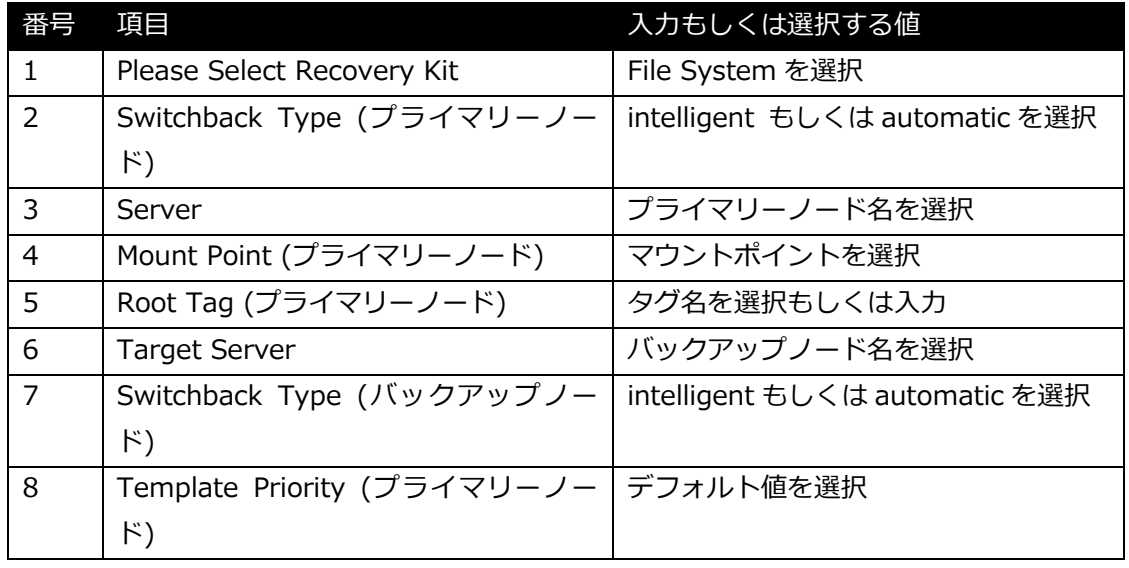

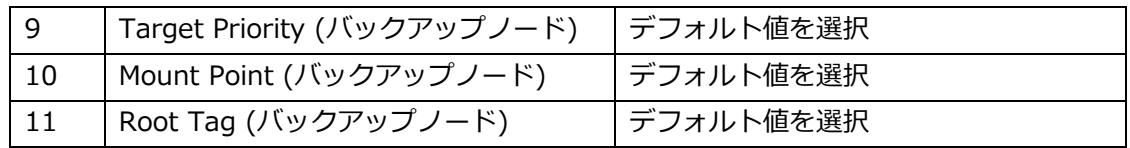

実際のウィザード表示は次の通りです。

[Please Select Recovery Kit] の [File System] を選択し、[Next] をクリック

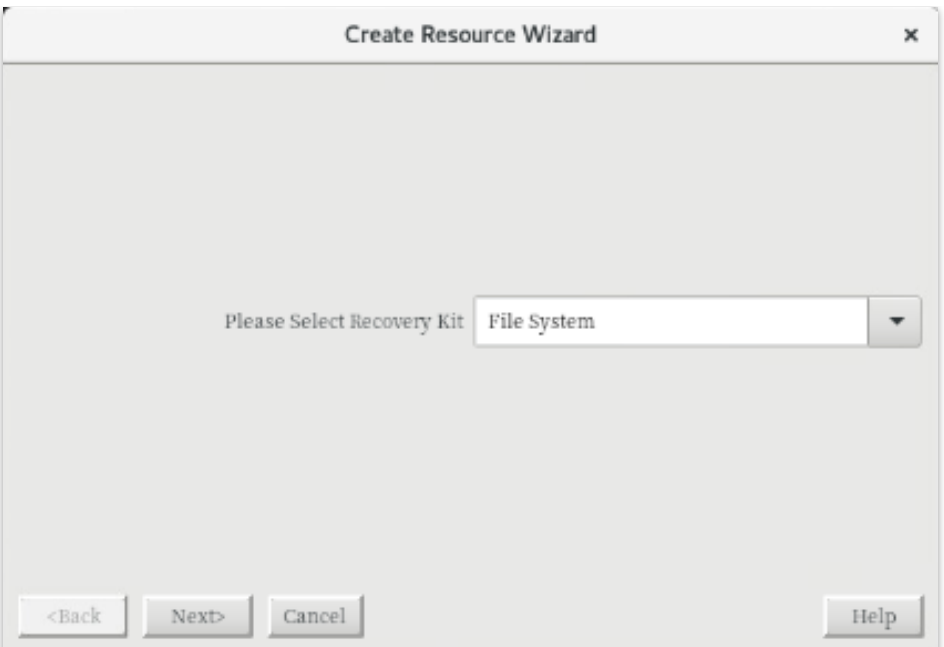

[Switchback Type]の[intelligent]もしくは[automatic]を選択し、[Next]をクリック

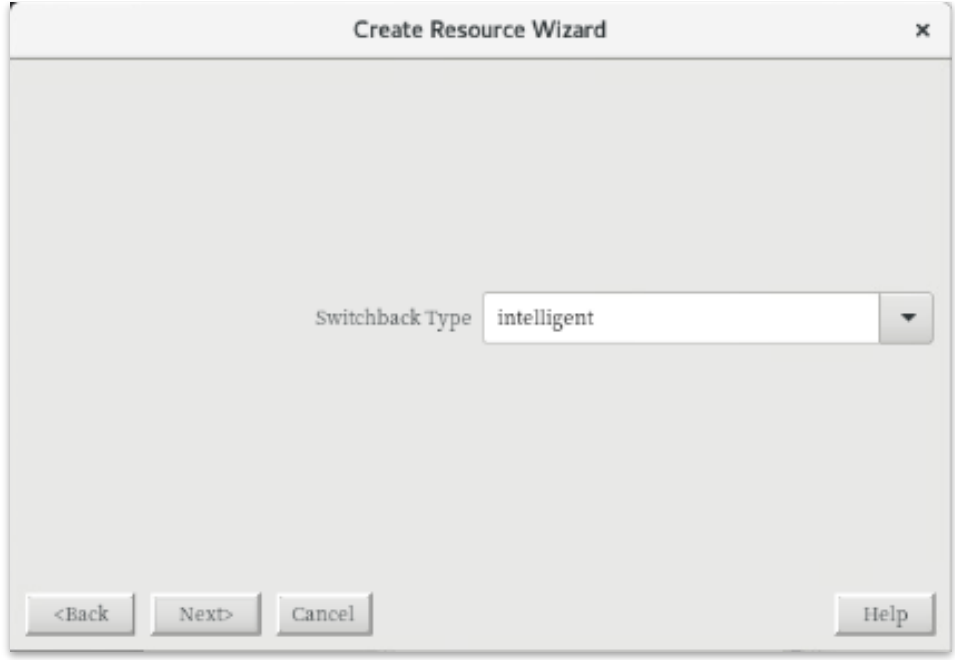

 **©2023 SIOS Technology, Inc.**

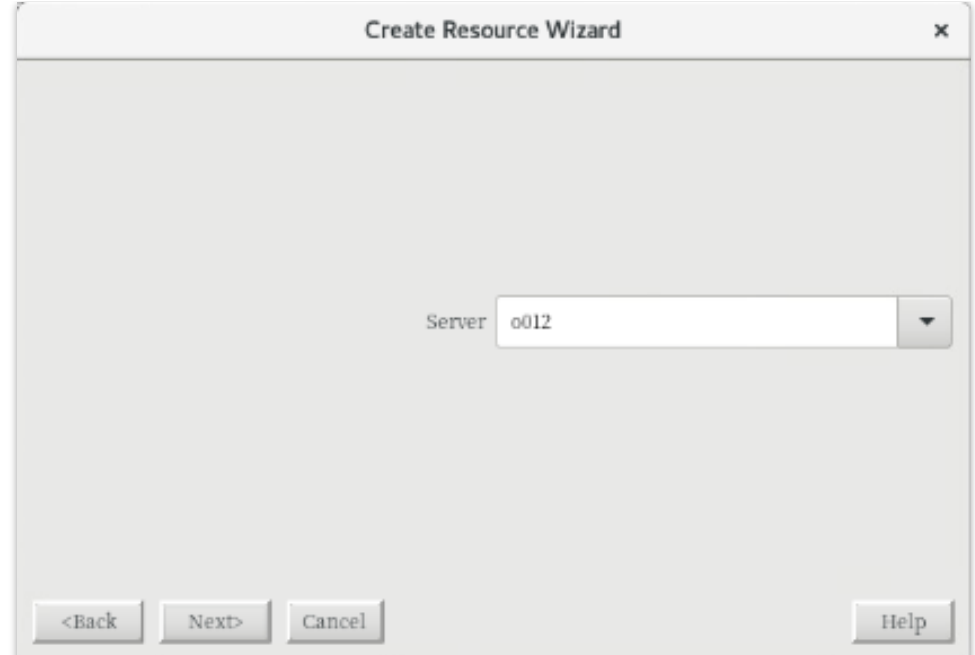

③ [Server] からプライマリーノード名を選択し、[Next] をクリック

### ④ [Mount Point] を選択し、[Next] をクリック

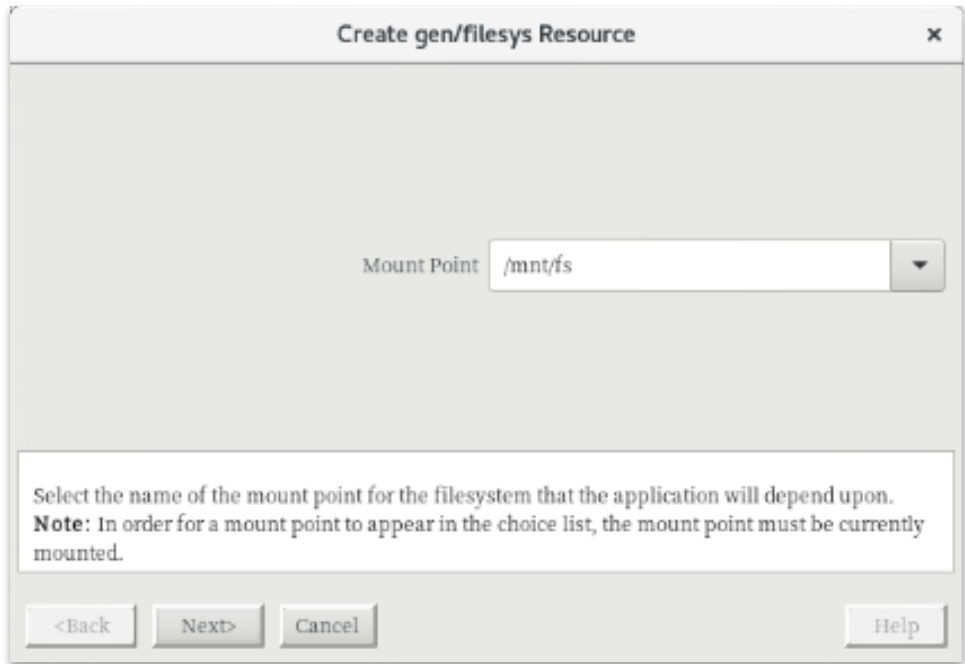

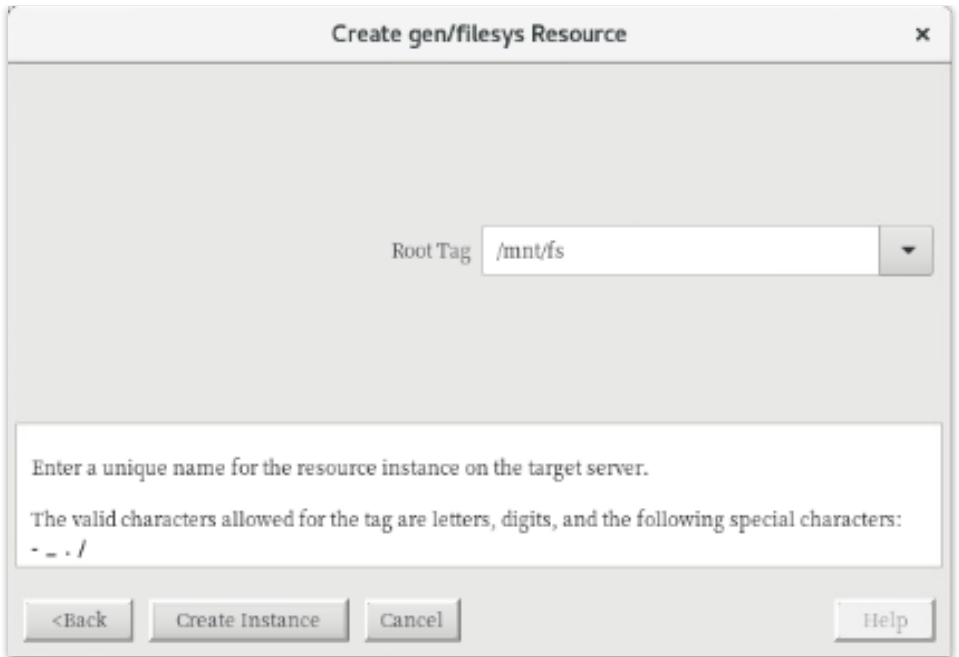

⑤ [Root Tag] のタグ名を選択もしくは入力し、[Create Instance] をクリック

### ⑥ [Target Server] からバックアップノードを選択し、[Next] をクリック

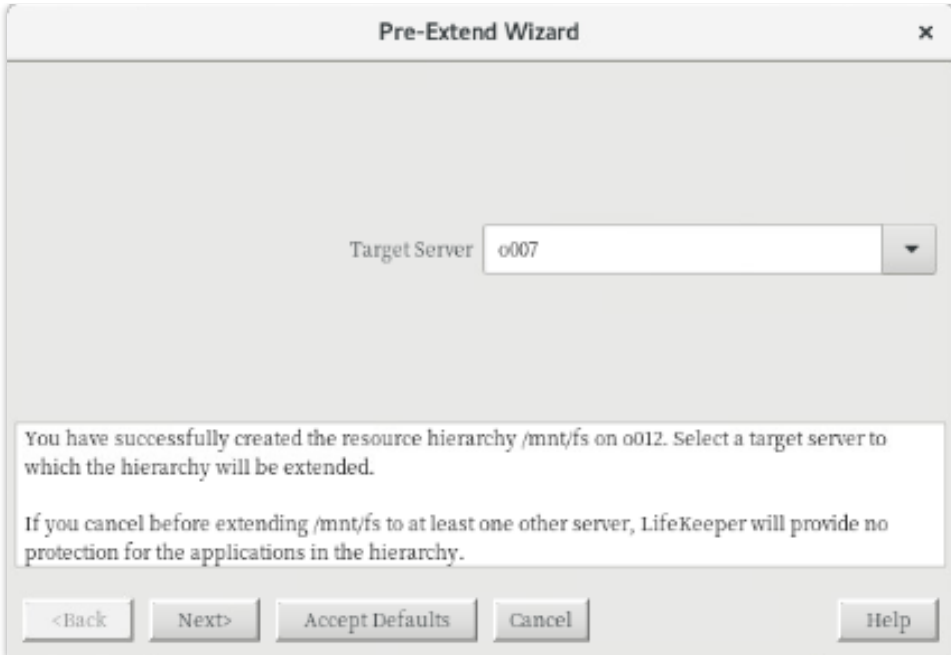

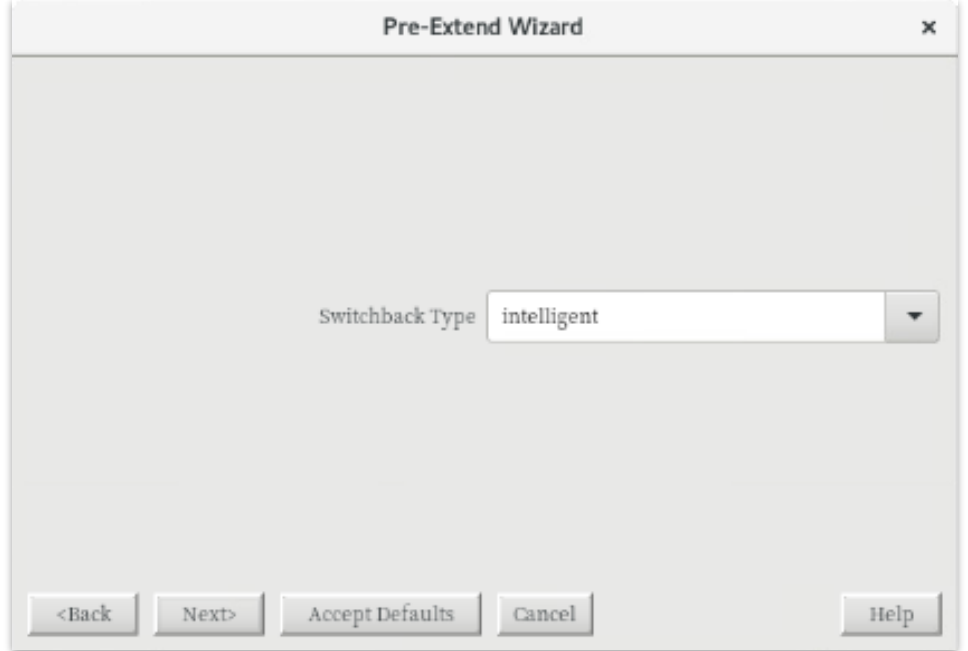

⑦ [Switchback Type]の[intelligent]もしくは[automatic]を選択し、[Next]をクリック

### ⑧ [Template Priority] の [1] を選択し、[Next] をクリック

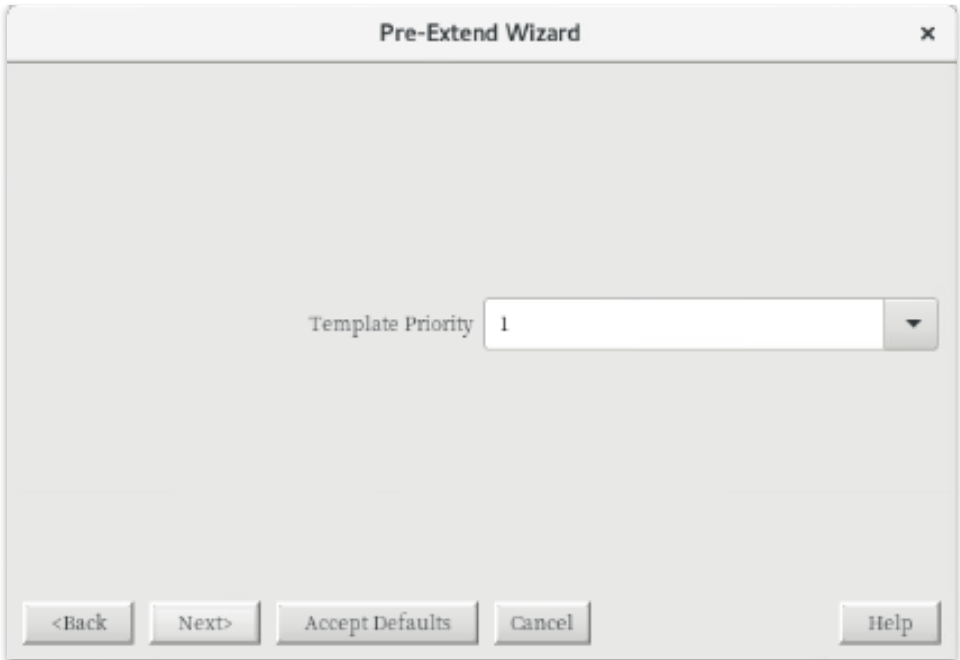

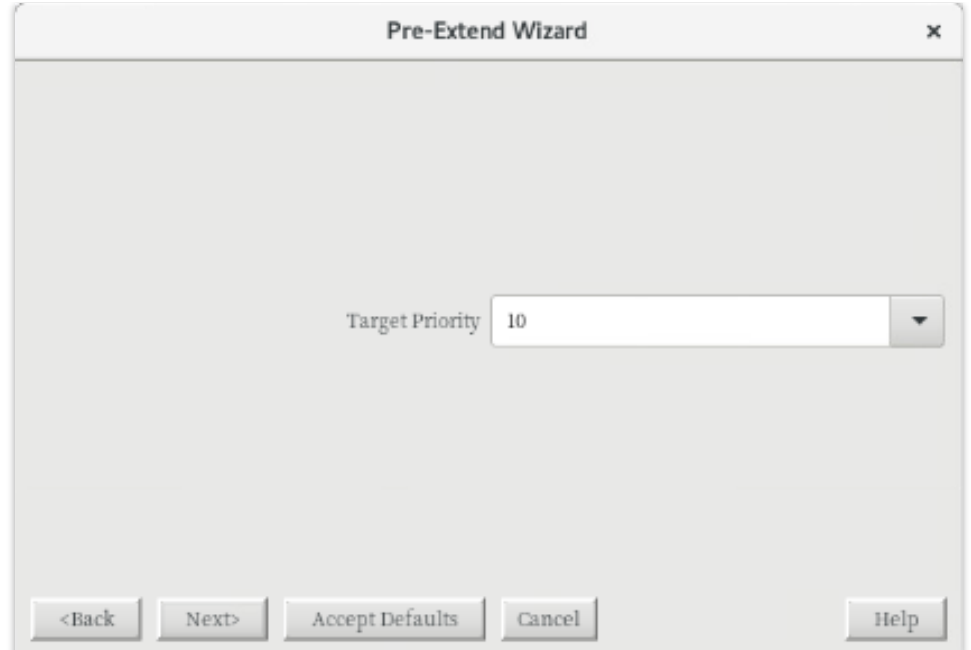

⑨ [Target Priority] の [10] を選択し、[Next] をクリック

### ⑩ [Next] をクリック

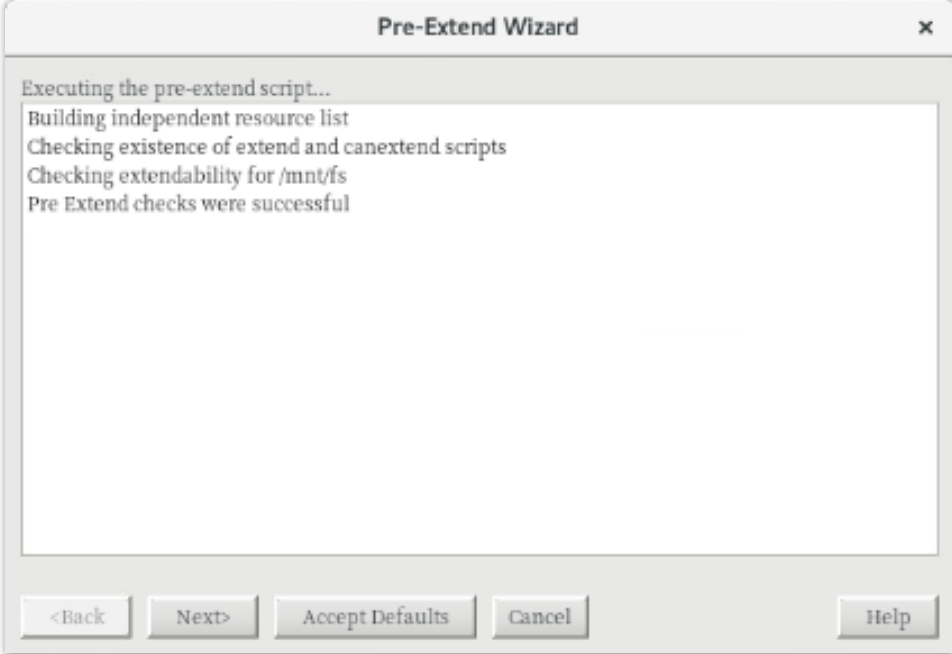

### ⑪ [Mont Point] を確認し、[Next] をクリック

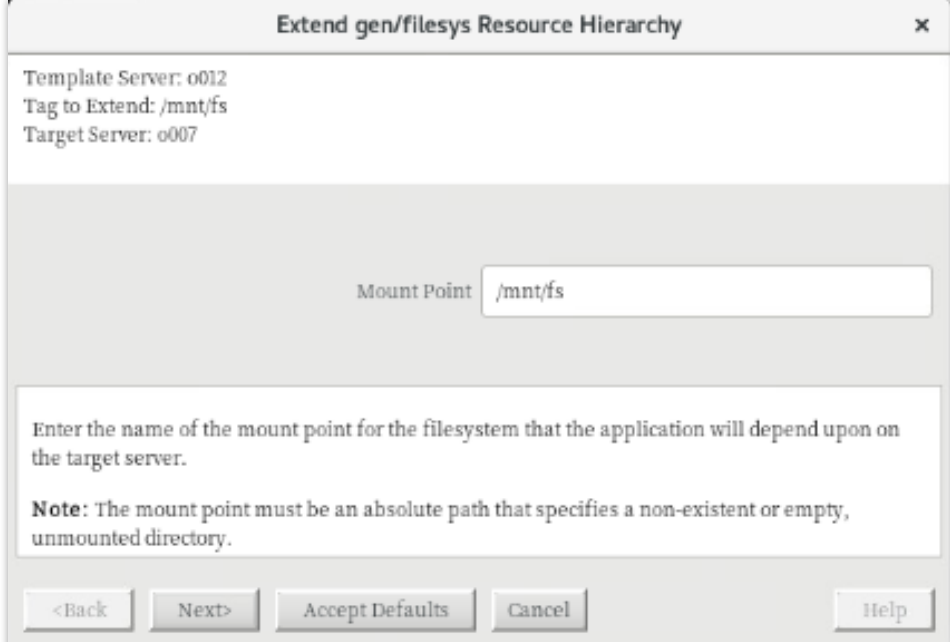

#### ⑫ [Root Tag] のルートタグ名を選択もしくは入力し、[Next] をクリック

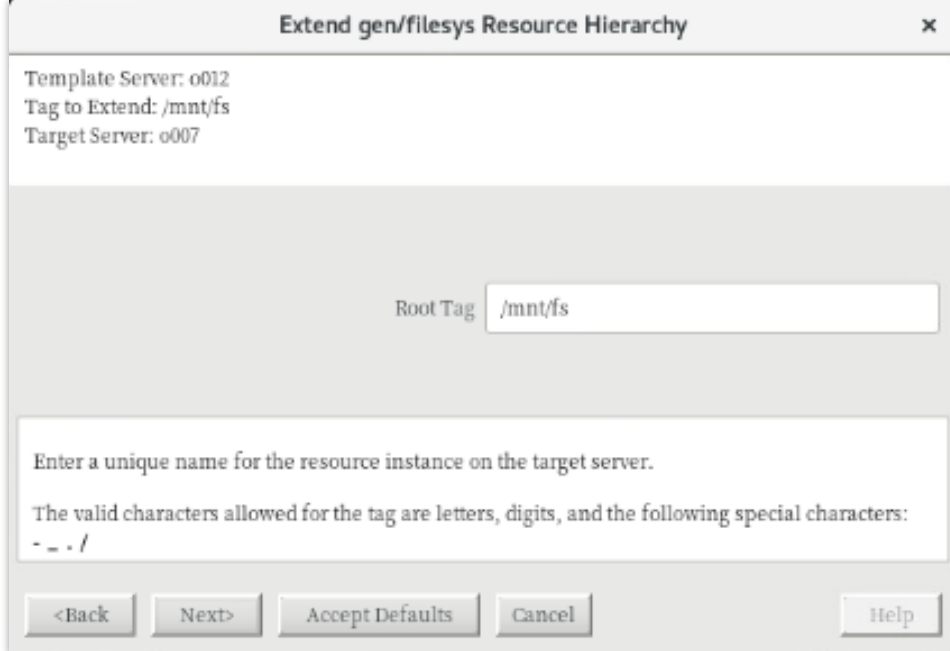

#### ⑬ [Finish] をクリック

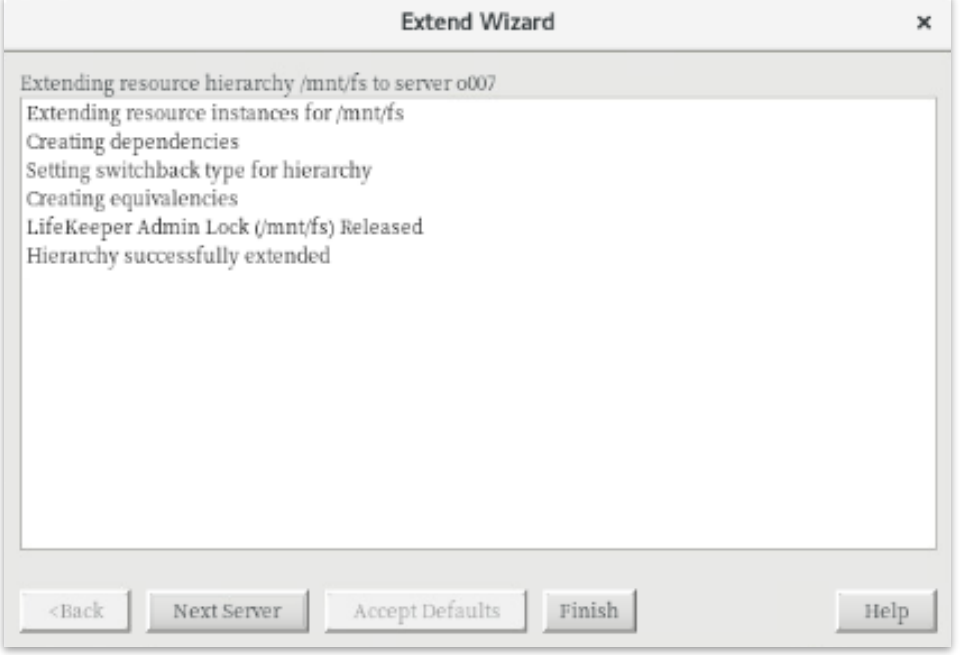

ファイルシステムリソースの作成が完了すると、以下のようにリソースが表示されます。

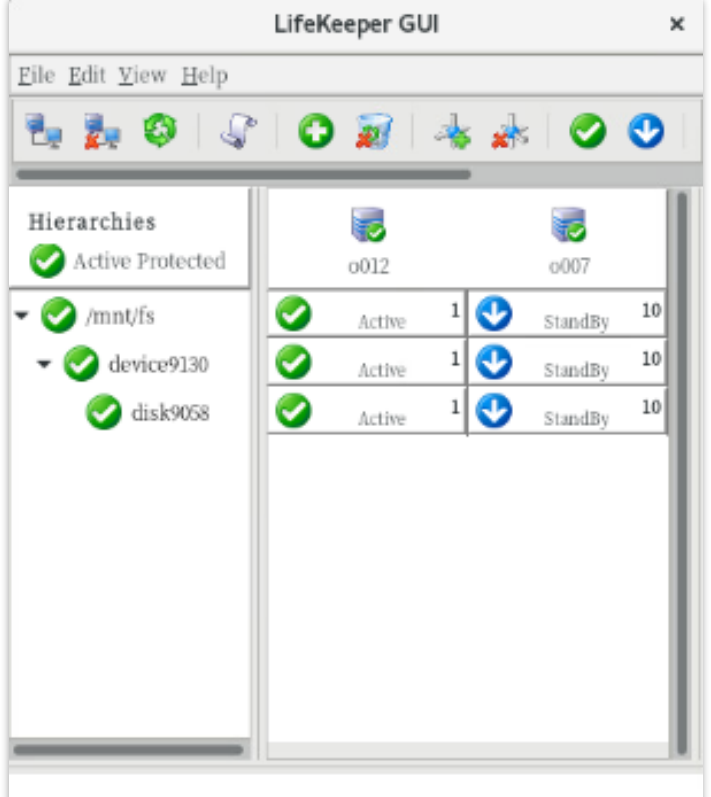

ファイルシステムリソースを作成すると上記のように自動的に 3 つのリソースが依存関係 を持った状態で作成されます。これらは、上位からファイルシステム、デバイス、ディスク を管理しており、それぞれ制御する対象が異なっています。これらは 3 つで 1 つの役割を 担うため、依存関係の操作などで順序の変更などを行わないようにしてください。ファイル システムリソースに関する詳細はユーザーポータルの以下の URL などを参照してください。 [Linux] FileSystem Recovery Kit の処理概要

<https://lkdkuserportal.sios.jp/hc/ja/articles/360037348492>

**注意**

共有ストレージデバイスの構成では複数サーバーからの同時アクセスを防ぐために SCSI コマンドを使用して LU 単位の排他制御を行ないます。ファイルシステムリソースを作成す ると、プライマリーノードで共有ディスクの排他制御が行われます。バックアップノードか ら共有ディスクへアクセスを試みると、reservation conflict が /var/log/messages に出 力されます。

NAS ストレージ構成や DataKeeper によるレプリケーション構成は SCSI コマンドによる 排他制御は行なわないため reservation conflict は出力されません。

その他のリソース作成の手順につきましては、各 Recovery Kit のマニュアルをご参照くだ さい。

#### <span id="page-33-0"></span>**8. その他**

#### <span id="page-33-1"></span>**8.1. 製品サポートへお問い合わせいただく際に収集すべき情報に**

#### **ついて**

LifeKeeper には構成情報やログを一括取得する lksupport というツールが用意されていま す。障害解析やインストレーションに関する調査では、ログや構成情報の確認が必要となる ケースが大半となります。そのため、障害解析やインストレーションに関する調査をご希望 の際は、以下の情報をご提供ください。

- ➢ 事象発生時刻
- **▶ 全クラスターノードの Iksupport**
- ➢ その他、お気づきの点

#### **補足**

lksupport でアーカイブファイルを生成するために以下のコマンドを実行します。 # /opt/LifeKeeper/bin/lksupport

lksupport の実行に成功すると /tmp 以下に次の命名規則のファイルが生成されます。 このファイルをクラスター全ノード分収集してお送りください。 /tmp/lksupport/<ホスト名>.lksupport.<タイムスタンプ>.tar.gz

※データレプリケーションの構成では nbd デバイスがロードされ、/dev/nbd\*が作成され ます。lksupport 実行時や、lvdisplay、vgdisplay コマンド等、/dev/nbd\*を走査する処理 が実行された場合は、ご利用の環境によっては以下のようなメッセージが出力されること がありますが問題ではありません。

Nov 9 01:30:28 lk064 kernel: nbd0: Attempted send on closed socket Nov 9 01:30:28 lk064 kernel: end\_request: I/O error, dev nbd0, sector 0 Nov 9 01:30:28 lk064 kernel: nbd2: Attempted send on closed socket Nov 9 01:30:28 lk064 kernel: end\_request: I/O error, dev nbd2, sector 0

#### <span id="page-33-2"></span>**8.2. よく使用する LifeKeeper コマンド**

それぞれのコマンドの詳細につきましては、テクニカルドキュメンテーションをご参照く ださい。

- LifeKeeper GUI クライアントの起動 # /opt/LifeKeeper/bin/lkGUIapp
- LifeKeeper の起動 # /opt/LifeKeeper/bin/lkcli start または # /opt/LifeKeeper/bin/lkstart または # systemctl start lifekeeper.service
- LifeKeeper の停止(リソースも停止する) # /opt/LifeKeeper/bin/lkcli stop または # /opt/LifeKeeper/bin/lkstop または # systemctl stop lifekeeper.service
- LifeKeeper の停止(リソースは停止しない) # /opt/LifeKeeper/bin/lkcli stop –f または # /opt/LifeKeeper/bin/lkstop –f
- LifeKeeper のステータス確認 ステータスを簡易表示するには「-e」オプションを付与します。 # /opt/LifeKeeper/bin/lkcli status(もしくは lkcli status –e) または # /opt/LifeKeeper/bin/lcdstatus(もしくは lcdstatus –e)
- LifeKeeper のログの確認 /var/log/lifekeeper.log を参照します。リアルタイムにログの出力を確認したい場合 には以下のように tail コマンドを使用することもできます。 # tail –f /var/log/lifekeeper.log
- LifeKeeper の構成情報やログの一括取得 # /opt/LifeKeeper/bin/lksupport

■ LifeKeeper の構成情報のバックアップ・リストア LifeKeeper の構成情報のバックアップ # /opt/LifeKeeper/bin/lkbackup –c

LifeKeeper の構成情報のリストア # /opt/LifeKeeper/bin/lkbackup –x –f archive.<タイムスタンプ>.tar.gz

### <span id="page-35-0"></span>**8.3. CUI によるリソースの起動、停止およびスイッチオーバー**

CUI によるリソースの起動とスイッチオーバーは、perform\_action コマンドの [-a] オプ ションを付与し引数に restore を与えるか、lkcli resource restore コマンドを使用します。

# /opt/LifeKeeper/bin/perform\_action [-b] -t <タグ名> -a restore または # /opt/LifeKeeper/bin/lkcli resource restore --tag <タグ名>

#### **補足**

[-b] オプションを付与した場合は、下位のリソースから指定したリソースまで起動します。 [-b] オプションを付与しない場合、指定したリソースと依存関係がある全てのリソースが 起動します。

CUI によるリソースの停止は、perform\_action コマンドの[-a]オプションを付与し引数に remove を与えるか、lkcli resource remove コマンドを使用します。

# /opt/LifeKeeper/bin/perform\_action -t <タグ名> -a remove または # /opt/LifeKeeper/bin/lkcli resource restore --tag <タグ名>

#### **補足**

リソースの停止を実行した場合、指定したリソースとそのリソースの上位に存在するリ ソースも停止します。

### <span id="page-36-0"></span>**8.4. GUI クライアントのステータス表示**

● サーバー状態の情報

ಀ 全てのコミュニケーションパスのステータスが ALIVE となっている。 一部のコミュニケーションパスのステータスが DEAD となっている。 全てのコミュニケーションパスのステータスが DEAD となっている。 サーバーのステータスが不明である。

⚫ リソース状態の情報

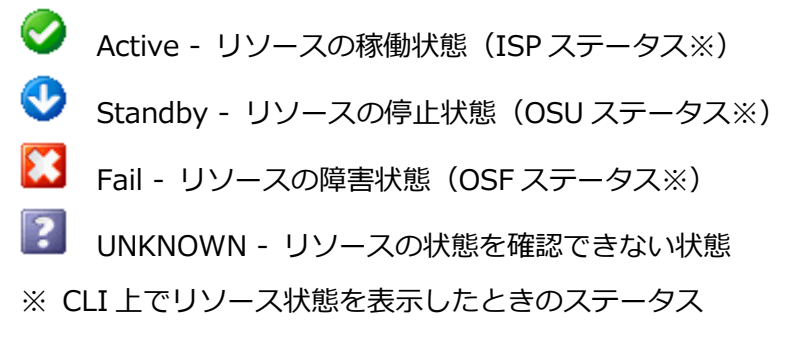

### <span id="page-36-1"></span>**8.5. LifeKeeper のアンインストール**

LifeKeeper をアンインストールする場合は、rmlk コマンドを実行してください。

# rmlk

This script will uninstall LifeKeeper on your system. All in service resources will be taken out of service. This will stop any applications protected by LifeKeeper.

Do you wish to continue (answering "no" will abort the removal)  $(y/n)$  [n] ?

y を入力するとアンインストールが開始されます。

# <span id="page-37-0"></span>**9. お問い合わせ**

本書の記載内容についてのお問い合わせ先

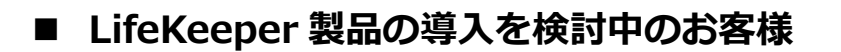

**弊社パートナー営業部までお問い合わせください。**

**お問い合わせメールフォーム**

[https://mk.sios.jp/BC\\_Web\\_Free-entry\\_Inquiry.html](https://mk.sios.jp/BC_Web_Free-entry_Inquiry.html)

### ◼ **LifeKeeper 製品をご購入済みのお客様**

**弊社 LifeKeeper 製品サポート窓口までお問い合わせください。**

**購入後のお問い合わせ**

[https://bc.sios.jp/support\\_lk.html](https://bc.sios.jp/support_lk.html)

### <span id="page-38-0"></span>**10. 免責事項**

- ⚫ 本書に記載された情報は予告なしに変更、削除される場合があります。最新のものを ご確認ください。
- ⚫ 本書に記載された情報は、全て慎重に作成され、記載されていますが、本書をもっ て、その妥当性や正確性についていかなる種類の保証もするものではありません。
- ⚫ 本書に含まれた誤りに起因して、本書の利用者に生じた損害については、サイオステ クノロジー株式会社は一切の責任を負うものではありません。
- ⚫ 第三者による本書の記載事項の変更、削除、ホームページ及び本書等に対する不正な アクセス、その他第三者の行ためにより本書の利用者に生じた一切の損害について、 サイオステクノロジー株式会社は一切の責任を負うものではありません。
- ⚫ システム障害などの原因によりメールフォームからのお問い合せが届かず、または延 着する場合がありますので、あらかじめご了承ください。お問い合せの不着及び延着 に関し、サイオステクノロジー株式会社は一切の責任を負うものではありません。

【著作権】

本書に記載されているコンテンツ(情報・資料・画像等種類を問わず)に関する知的財産 権は、サイオステクノロジー株式会社に帰属します。その全部、一部を問わず、サイオス テクノロジー株式会社の許可なく本書を複製、転用、転載、公衆への送信、販売、翻案そ の他の二次利用をすることはいずれも禁止されます。またコンテンツの改変、削除につい ても一切認められません。

本書では、製品名、ロゴなど、他社が保有する商標もしくは登録商標を使用しています。

サイオステクノロジー株式会社 住所 : 〒106-0047 東京都港区南麻布 2 丁目 12-3 サイオスビル URL : [https://sios.jp](https://sios.jp/)